# **SHARED FOLDERS**

**Important info on Windows Default Shares:** For optimal server performance, the system partition should not be used to store data. Therefore, the pre-configured RAID includes a Data (D:) partition with greater storage capacity than the System volume. However, the Windows operating system places its default shared volumes (Shares) on the System (C:) volume. For ease of use and superior operation, LaCie highly recommends that you move the default Shares to the Data partition before using the server to store data.

Create Shared Folders ("shares") on your LaCie professional server so that users on the network may access data. Naming shares can help administrators organize data by department, subject, or user. Once created, the administrator decides who can have access to the data within the share. Access is divided into three categories: no access, read only, and read/write. A Shared Folder will appear as network storage to the user.

Your LaCie professional server Dashboard will help you create shares compatible with Windows workstations via an intuitive setup wizard. For a more in-depth explanation of Shared Folders, please read the [Technical Brief:](http://manuals.lacie.com/en/manuals/tech-brief-shared-folders/start) [Shared Folders](http://manuals.lacie.com/en/manuals/tech-brief-shared-folders/start). The [Technical Brief: Shared Folders](http://manuals.lacie.com/en/manuals/tech-brief-shared-folders/start) is especially helpful to administrators who must create Shared Folders compatible with NFS for Linux workstations.

## PARTITIONS

Your LaCie professional server has a large storage capacity to hold your company's data. For your convenience, the storage is preconfigured for use out of the box. The three default partitions on the 4big Office are: Windows (C: drive), Data1 (D: drive), and Data2 (E: drive).

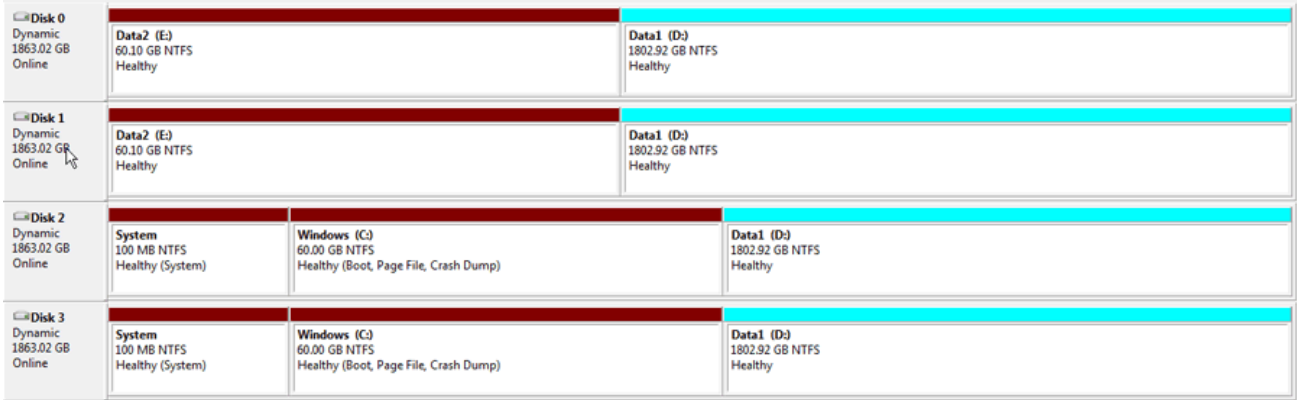

*4big Office Storage - Disk Management*

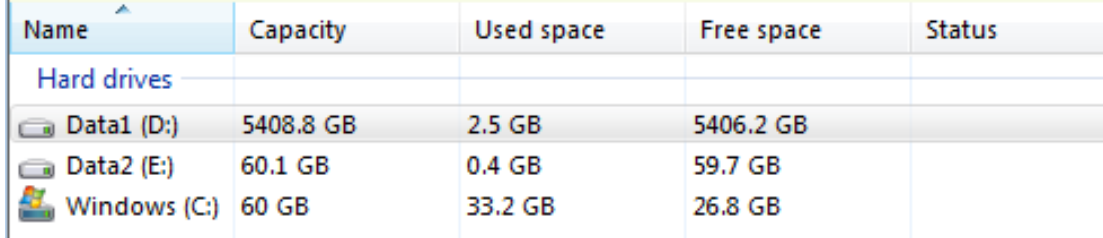

*4big Office Storage - Dashboard*

**Note on Partitions/RAID:** For more detailed information on the partition and RAID configurations of your LaCie professional server, please read the [Technical Brief: 4big Rack Office RAID.](http://manuals.lacie.com/en/manuals/tech-brief-4big-raid/start) You will find an explanation of the RAID levels as well as instructions on how to format, configure, and repair the disks. The [Technical Brief: 4big Rack Office RAID](http://manuals.lacie.com/en/manuals/tech-brief-4big-raid/start) is especially helpful to administrators who wish to resize the partitions for use with the Windows backup wizard (see [Backup\)](http://manuals.lacie.com/en/manuals/tech-brief-begin/backup).

## Shared Folders and Partitions

The **Windows (C: drive)** partition is reserved for the Windows operating system. **Therefore, it is recommended that you do not store any Shared Folders on the C: drive since it may affect the server's performance.**

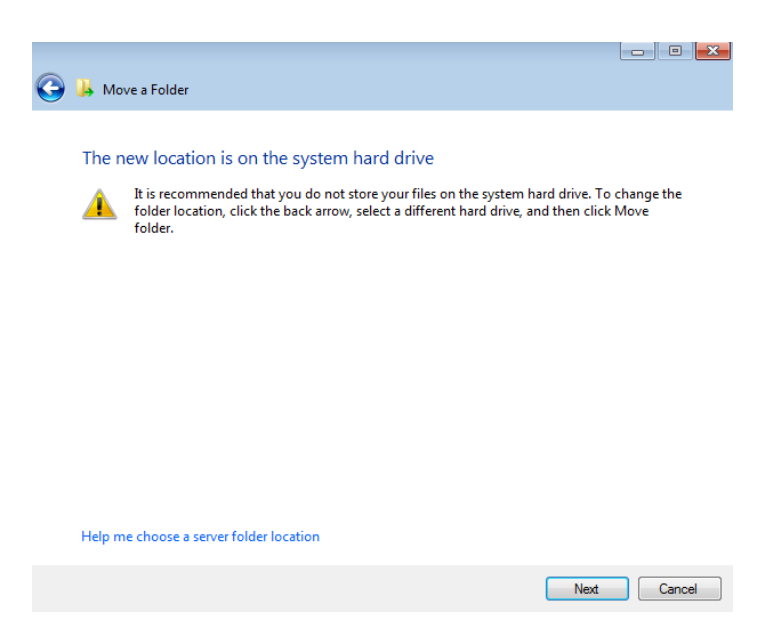

Refer to the table below for details on how the RAID is configured on the 4big Rack Office. Please note:

- The **Data1 (D: drive)** has the greatest capacity which makes it ideal for your Shared Folders.
- **The Data2 (E: drive)** may be used for a page file to enhance server performance as well as a limited amount of Shared Folders.

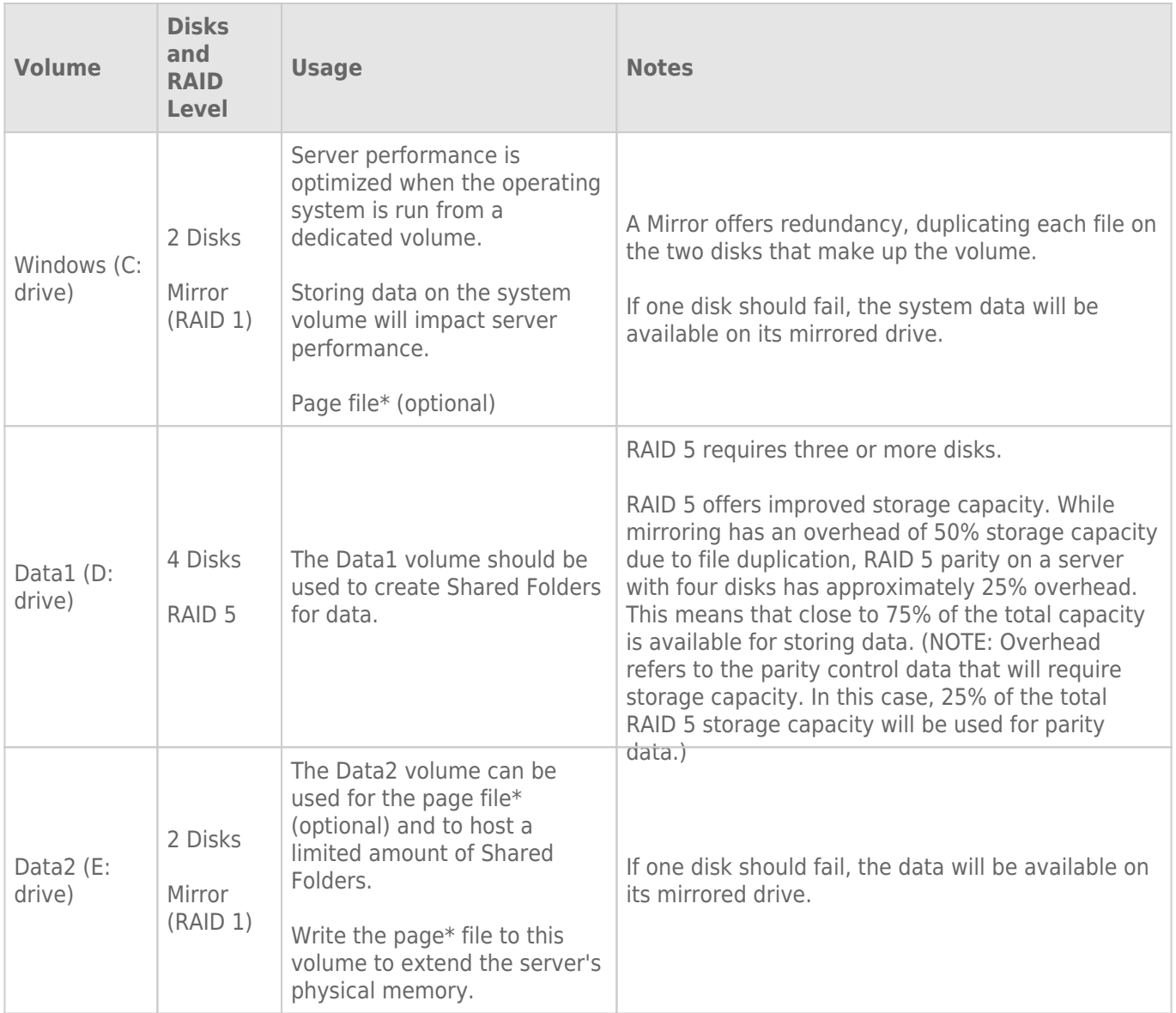

\*A page file is used by the Windows operating system to temporarily increase the available memory. It can be created on the Windows volume or the Data2 volume.

## DEFAULT SHARED FOLDERS

A LaCie professional server includes the following Shared Folders by default:

- Client Computer Backups
- Documents
- Music
- Pictures
- Recorded TV
- Videos

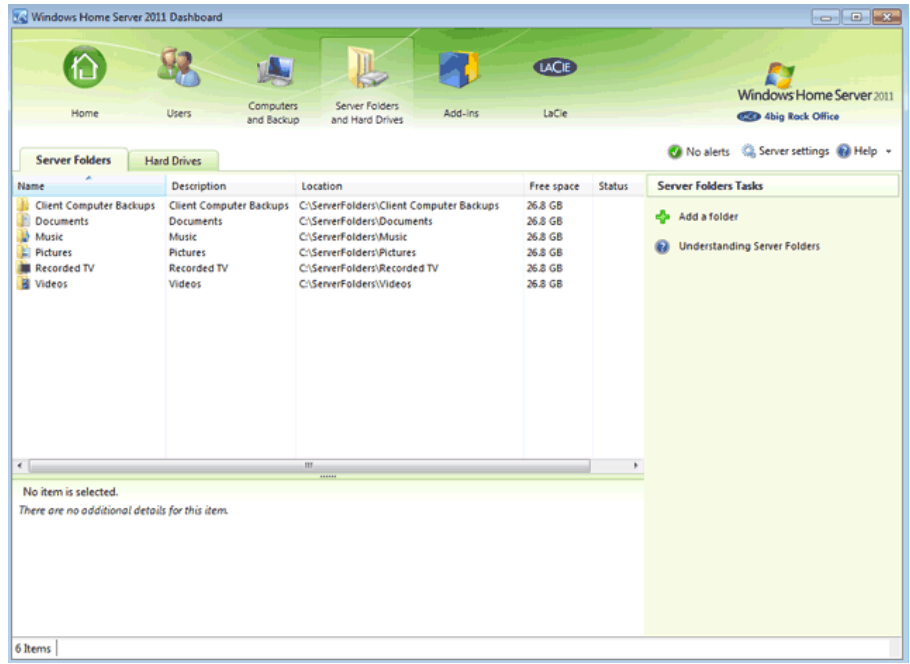

## Moving the Default Shared Folders

**Note:** The steps below may be used to move any Shared Folder.

The default Shared Folders will first appear on the Windows (C: drive) partition.

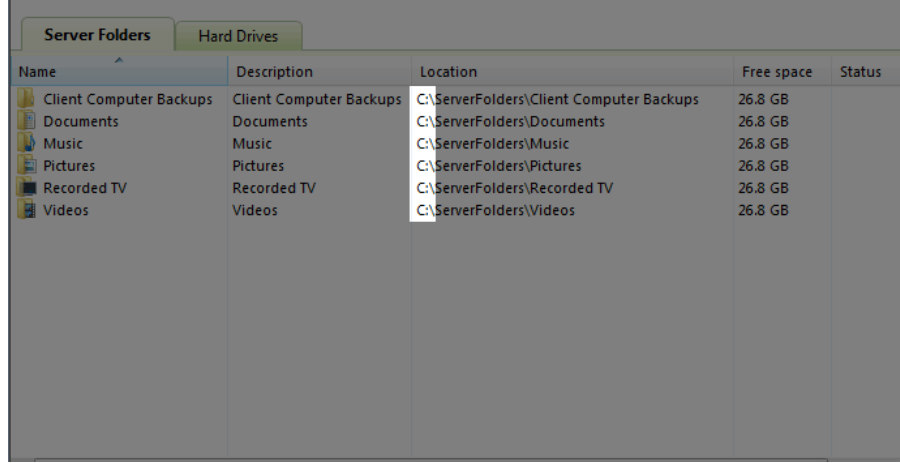

Due to the potential constraints this may cause on the server's performance, **LaCie highly recommends that you move all default Shared Folders from the Windows (C: drive) partition to the Data1 (D: drive) partition.**

1. Launch the Dashboard ([Access the Server\)](http://manuals.lacie.com/en/manuals/tech-brief-begin/access) and choose the **Server Folders and Hard Drives** tab.

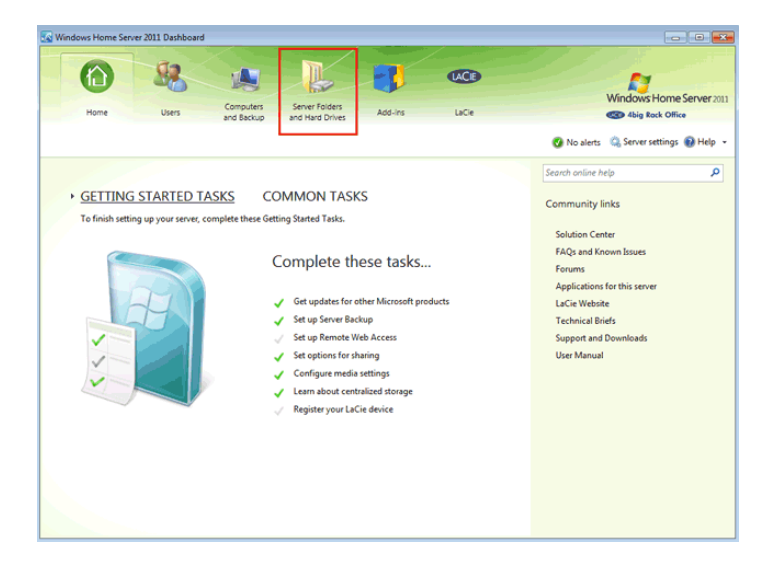

2. Right click on the Shared Folder to select **Move the folder**. In this example, we will move the Shared Folder Client Computer Backups.

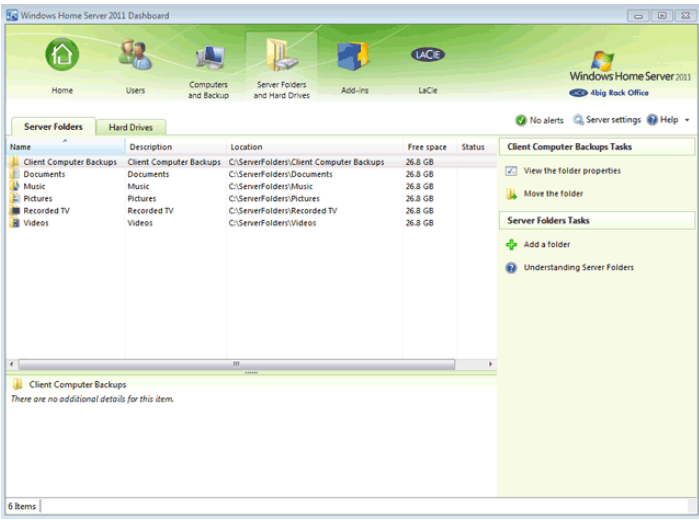

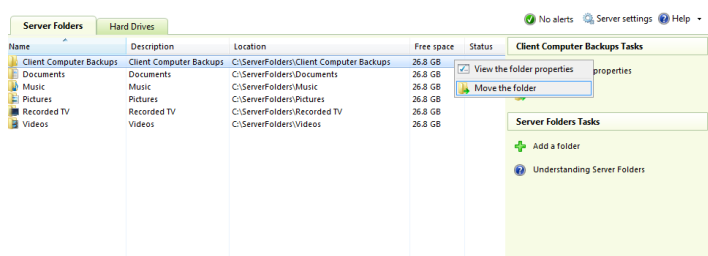

3. Read the Getting Started page and click **Next** to continue.

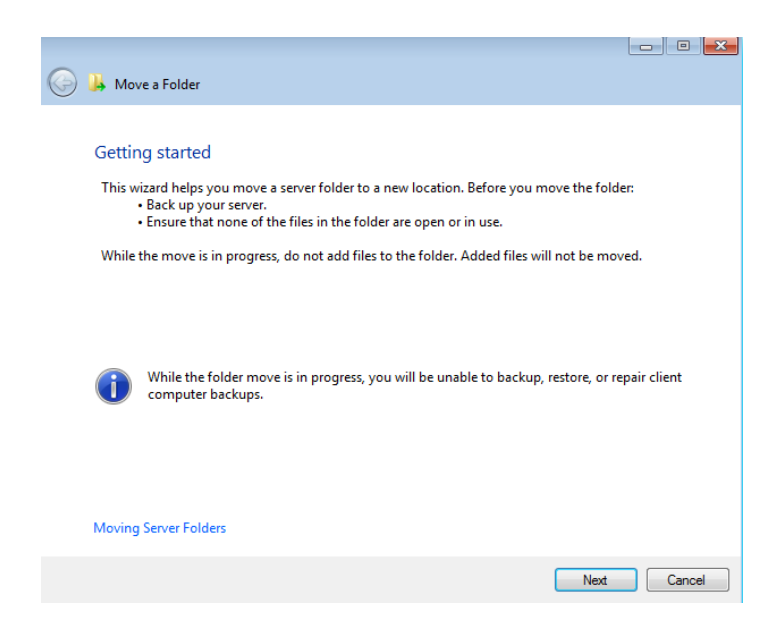

4. Choose the Data1 (D: drive) partition then click **Next**.

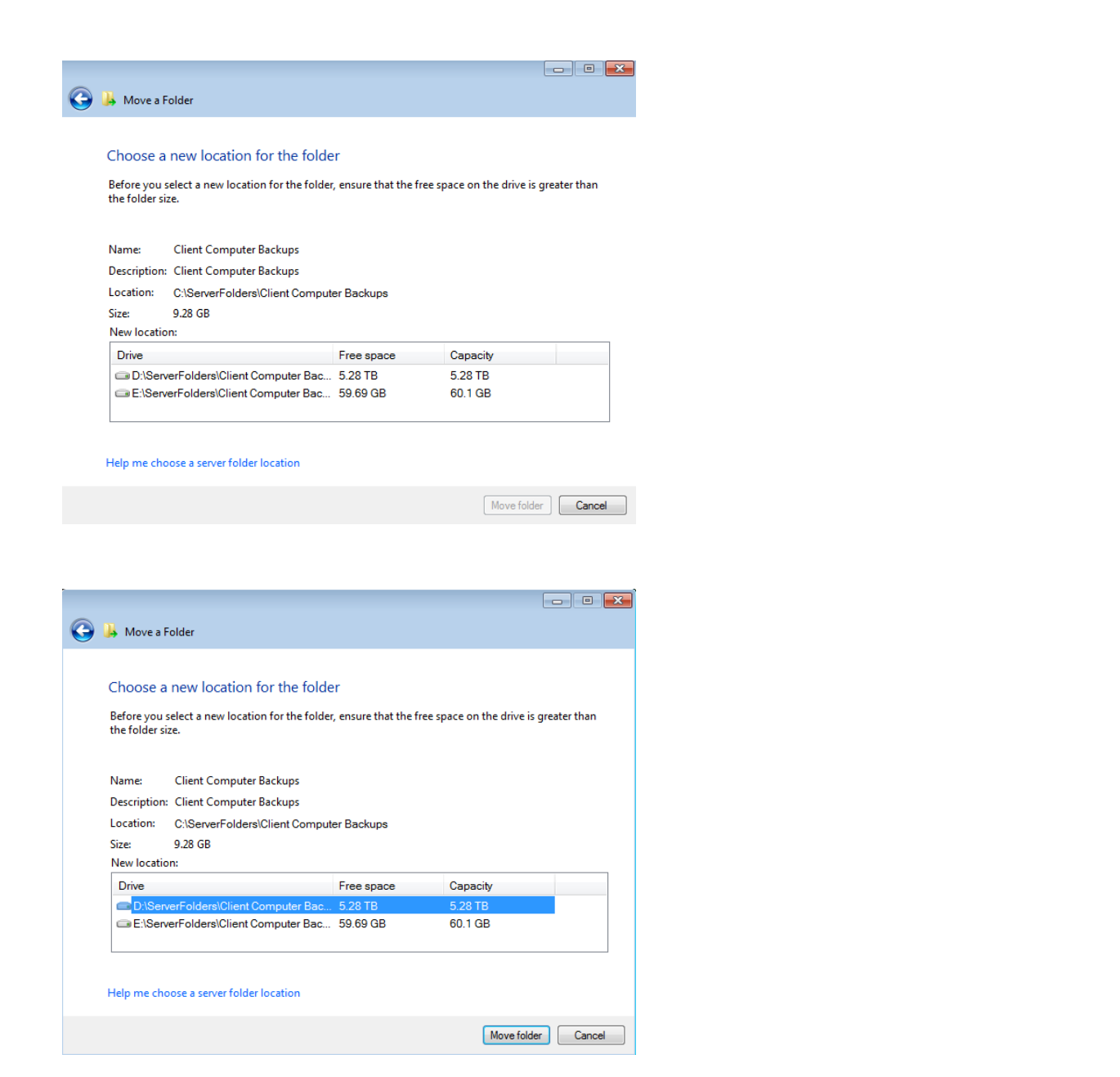

5. The move may take time depending upon the amount of data on the Shared Folder.

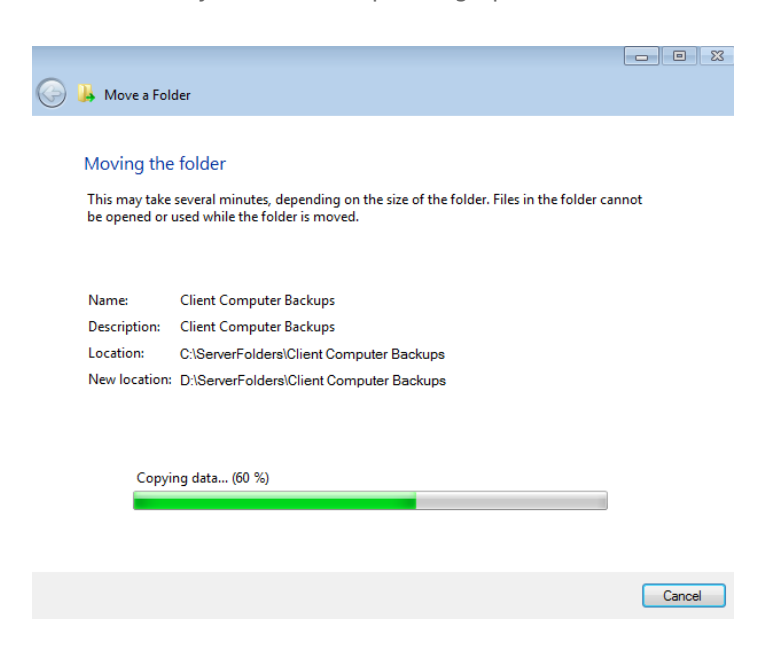

#### 6. Click **Close** to exit.

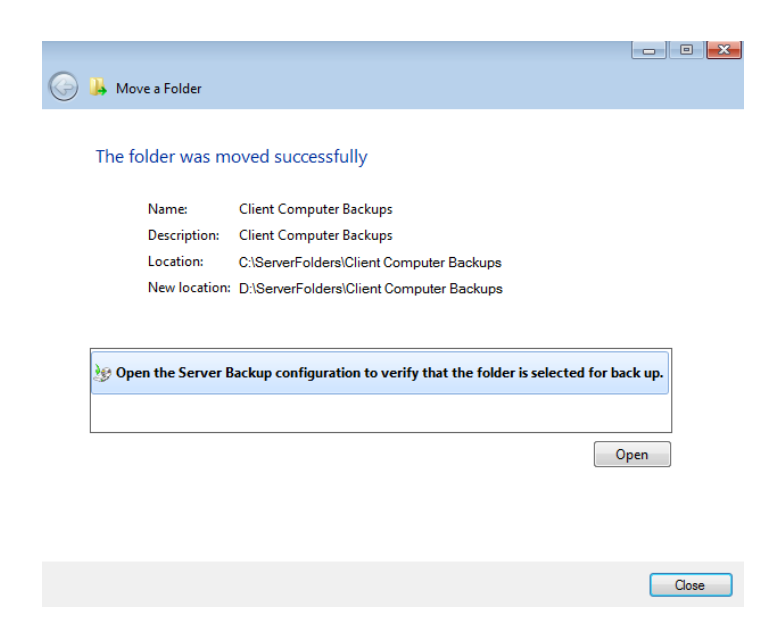

Repeat the steps for each Shared Folder on the Windows (C: drive) until they are all on the Data1 (D: drive).

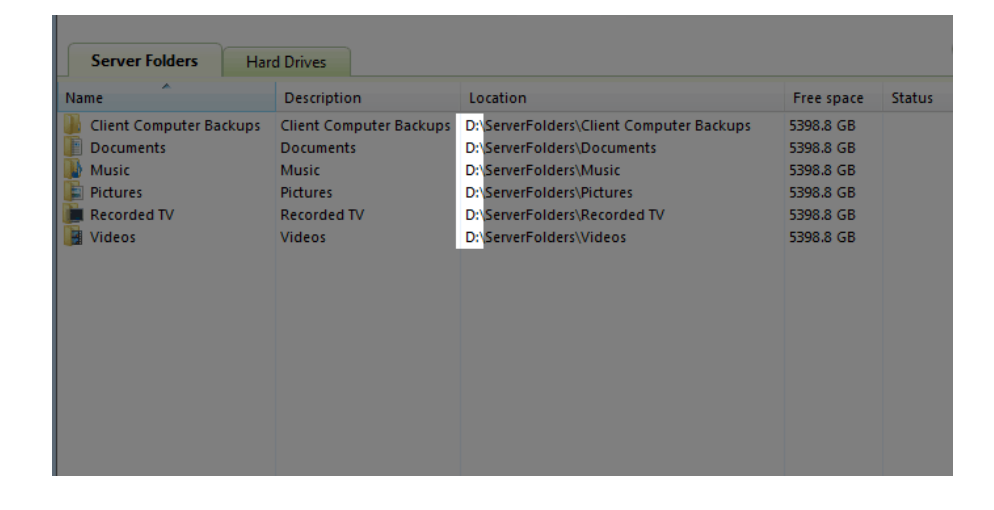

## CREATE, DELETE, OR MODIFY SHARED FOLDERS

### Create a Shared Folder

1. Launch the Dashboard ([Access the Server\)](http://manuals.lacie.com/en/manuals/tech-brief-begin/access) and choose the **Server Folders and Hard Drives** tab.

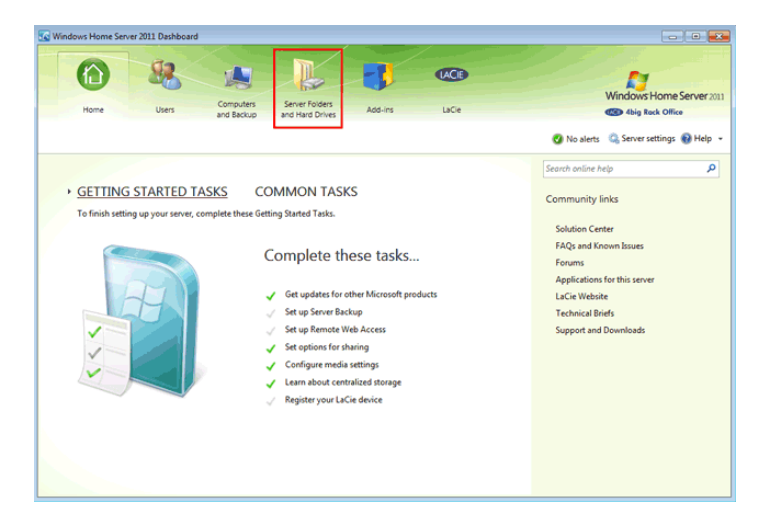

2. Click on **Add a folder**.

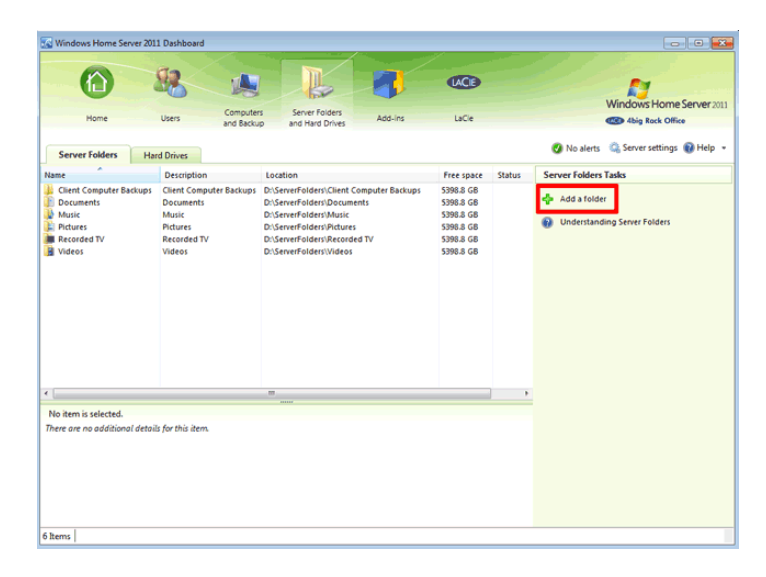

3. Enter the Name and Location for the new Shared Folder. LaCie recommends that you choose the Data1 (D: drive) as the Location. A description is optional.

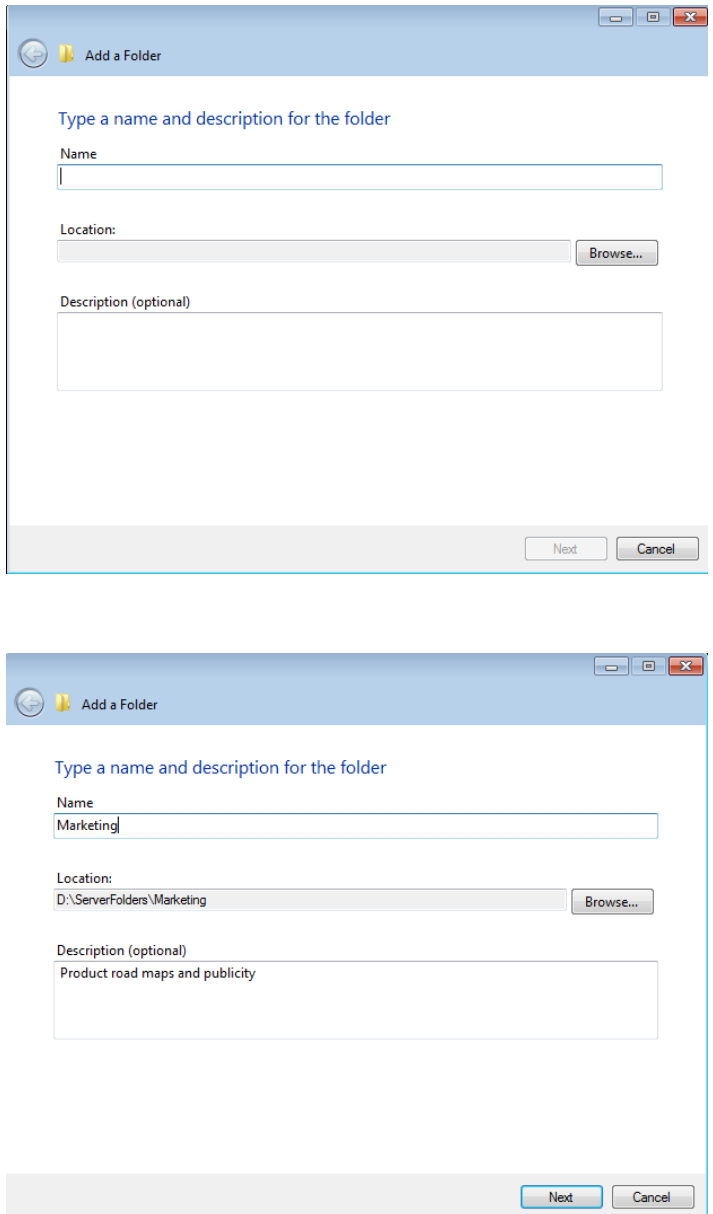

- 4. Click **Next**.
- 5. Choose the type of access users will have to the Shared Folder. Please note that this may be modified at any time.

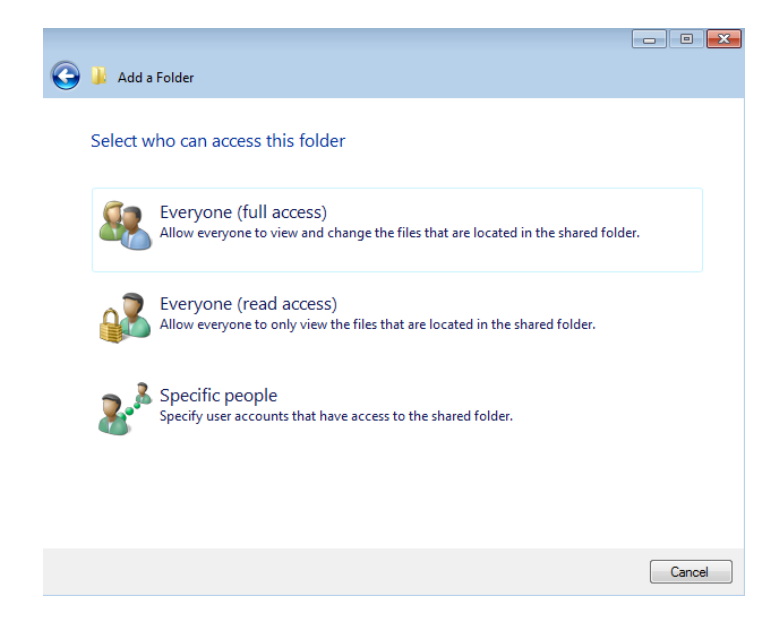

6. The Shared Folder has been created. Click **Close** to exit.

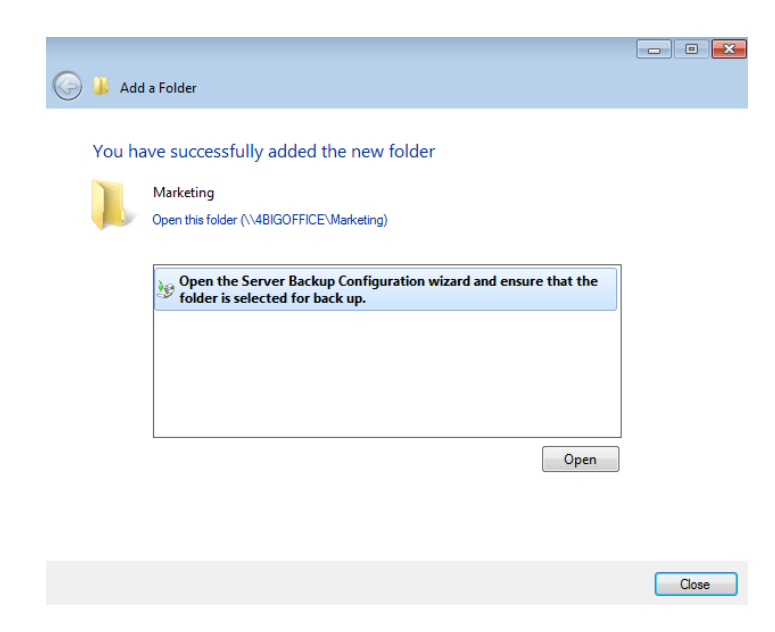

7. The new Shared Folder will appear on the list within the **Server Folders and Hard Drives** tab.

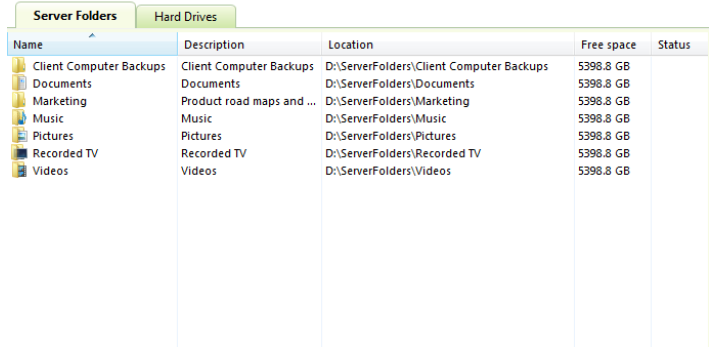

### Delete a Shared Folder

**Important info:** Deleting a Shared Folder will remove the folder and all of its contents. **All data will be deleted**. Please back up all data that you wish to keep before performing the steps below.

**Note:** Default Shared Folders cannot be deleted.

1. Launch the Dashboard ([Access the Server\)](http://manuals.lacie.com/en/manuals/tech-brief-begin/access) and choose the **Server Folders and Hard Drives** tab.

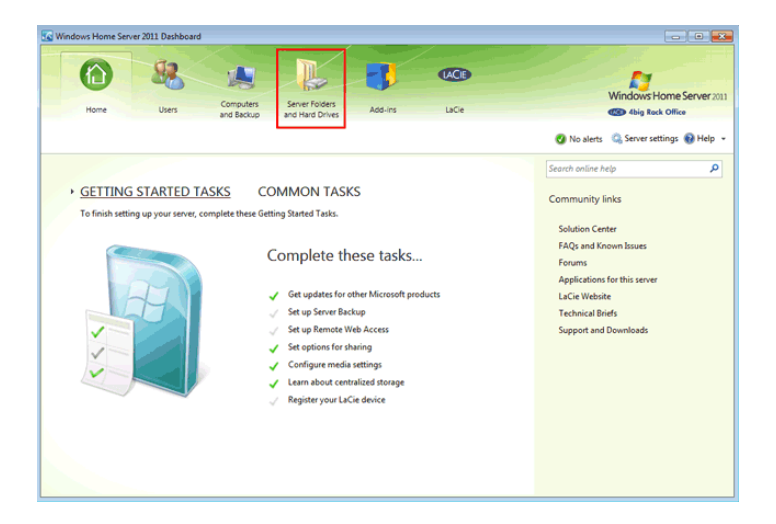

2. Right click on the Shared Folder you wish to delete.

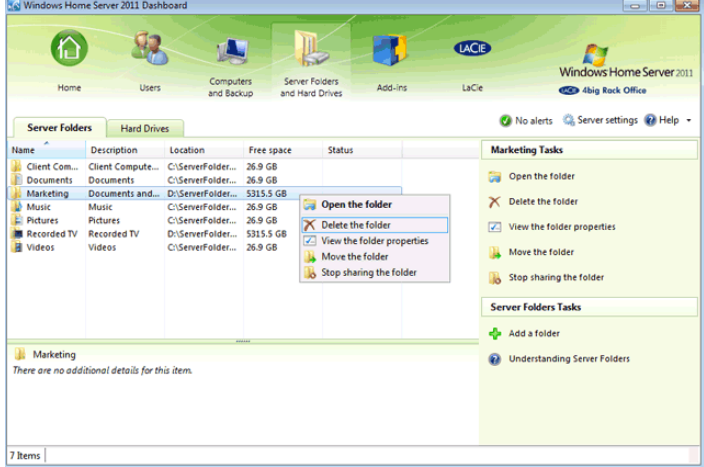

3. Check the box next to **I understand the folder and its contents will be permanently deleted**.

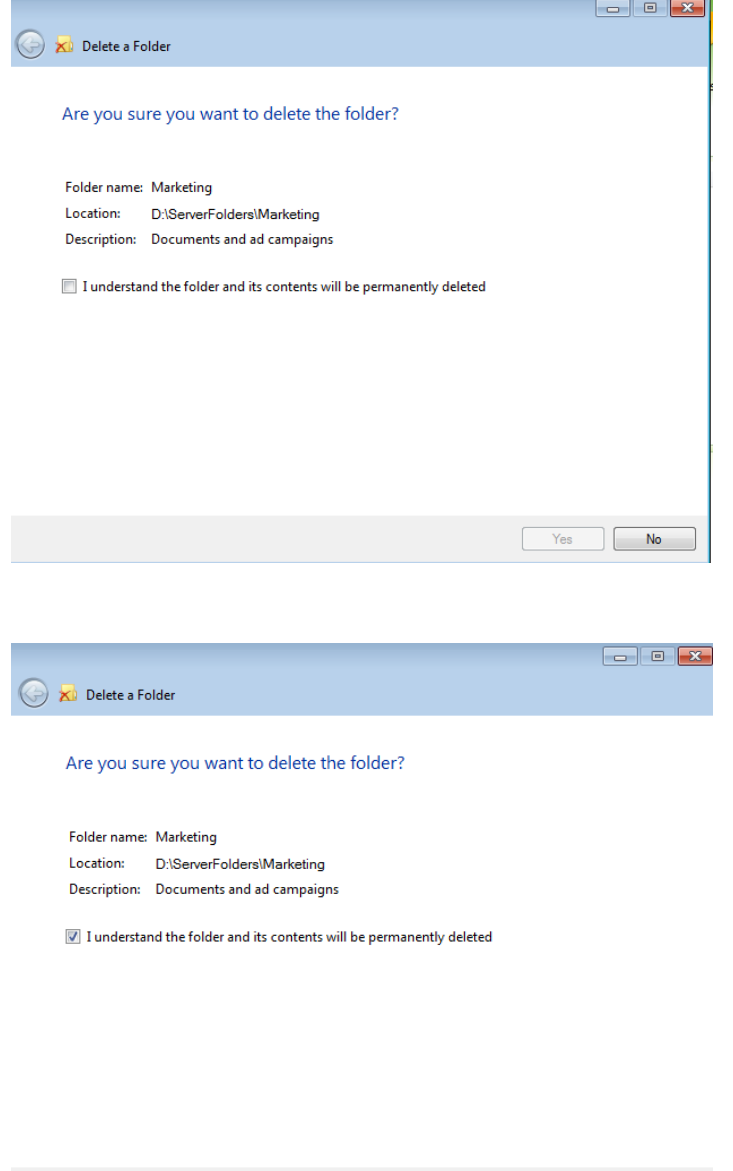

4. Click **Yes** to confirm that you wish to delete the folder and all of its data.

Yes No

5. The Shared Folder has been deleted. Click **Close** to exit.

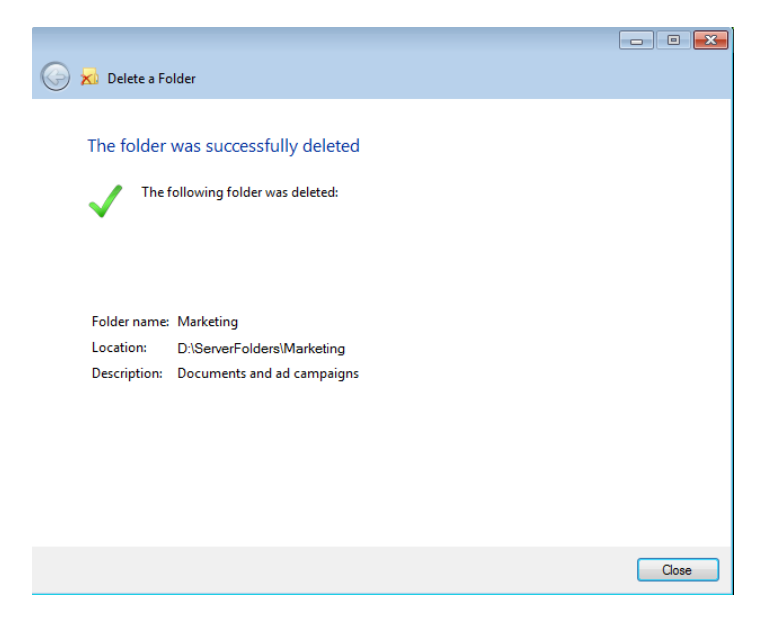

## Modify Access Rights to a Shared Folder

Administrators can revise access rights to Shared Folders:

1. Launch the Dashboard ([Access the Server\)](http://manuals.lacie.com/en/manuals/tech-brief-begin/access) and choose the **Server Folders and Hard Drives** tab.

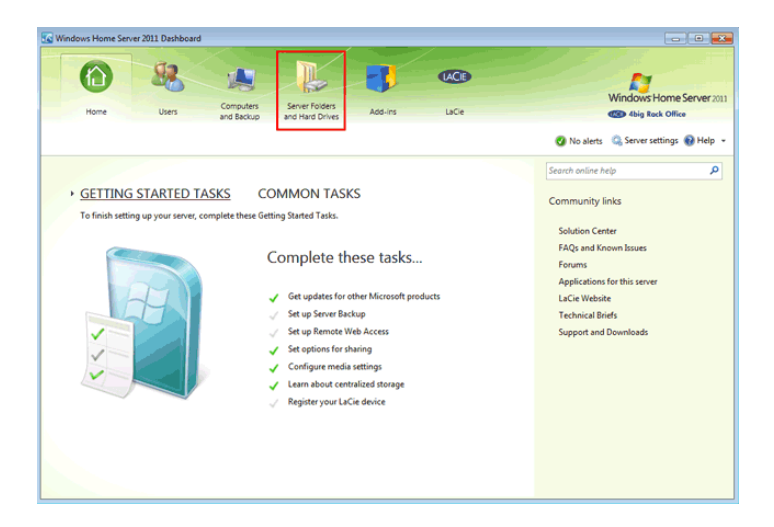

2. Right click on the Shared Folder you wish to modify. Select **View the folder properties**.

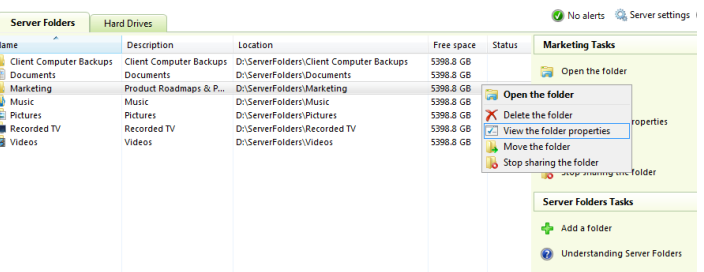

3. The Folder Properties window will appear. Click on the **Sharing** tab.

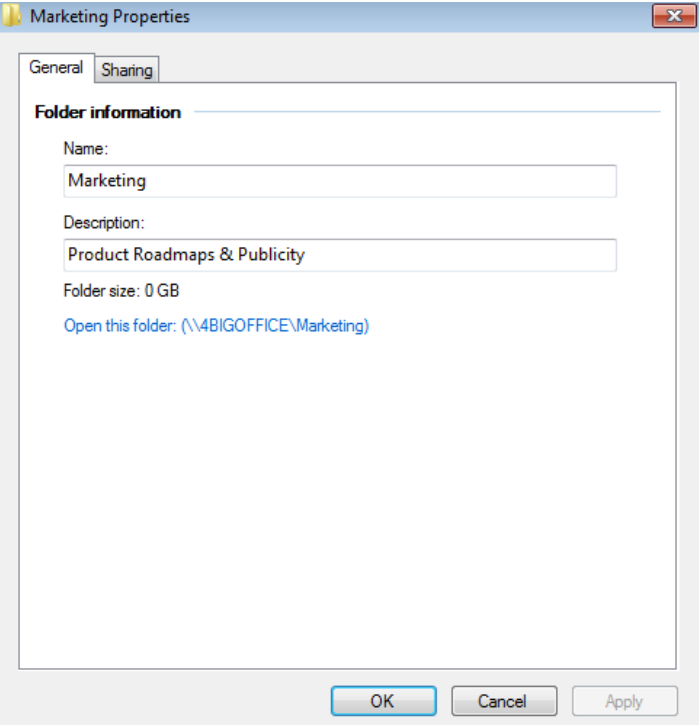

4. Use the pulldown menus to adjust the access rights to one or more users.

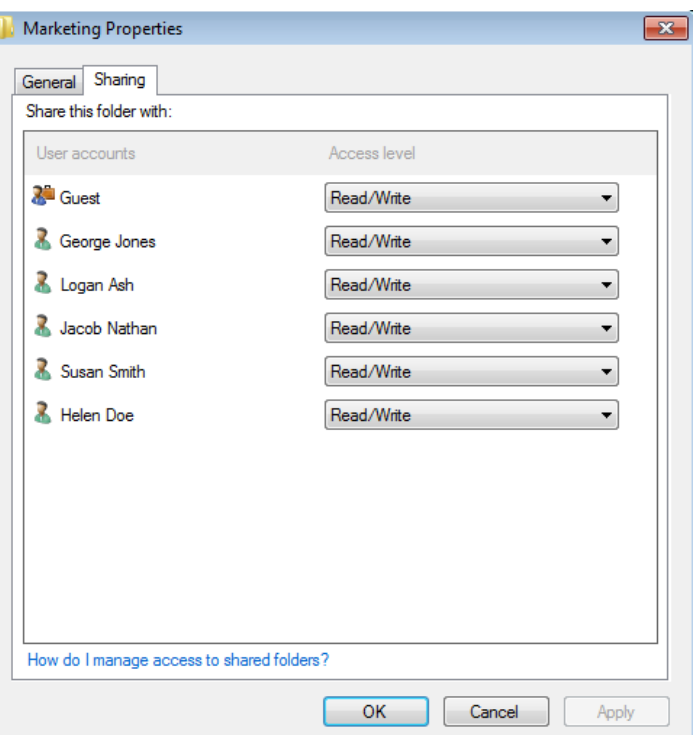

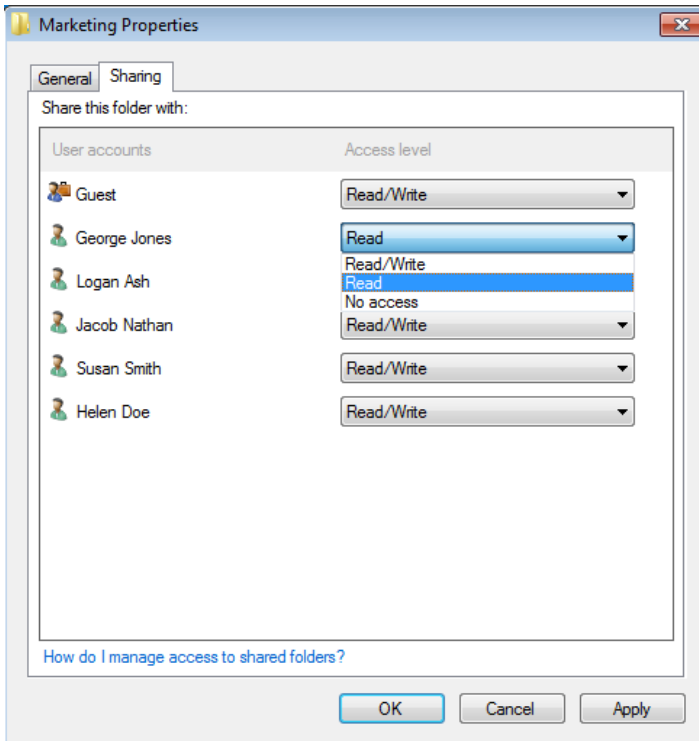

5. Once the modifications are finished, click **OK** to exit.

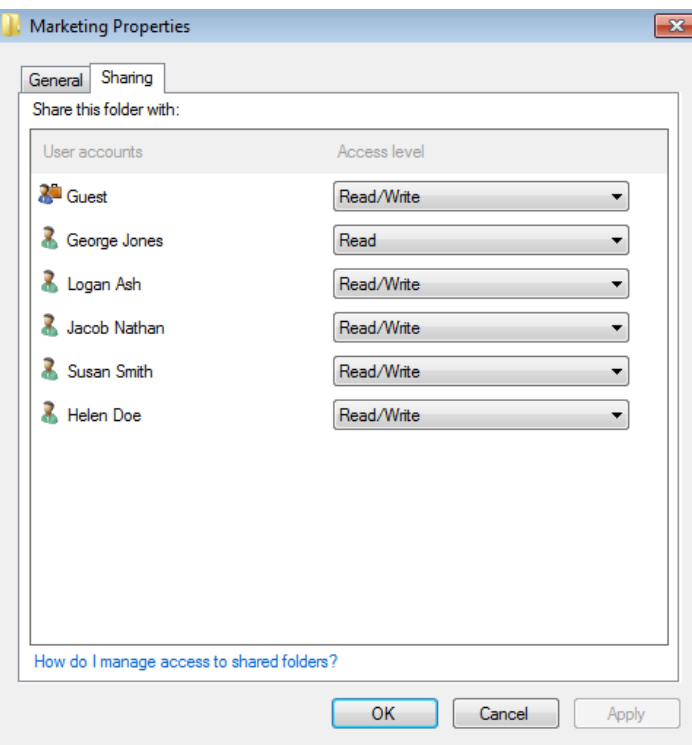